# MotorsportReg User Guide

2016 MotoAmerica Registration for Qualifying Event

### Rider Requirements

*The American Motorcyclist Association issues all competition licenses, including number requests. Please visit their website to apply. All riders are required to have a valid 2016 AMA License # to race.*

Please visit <http://www.motoamericaregistration.com/rules-and-regulations/> to view MotoAmerica's Competitor Information for Licensing, Rules and Regulations, Technical Bulletins, Competitor Bulletins, and other info.

This guide is intended to help you register for the qualifying event, which must be completed prior to race event registration. If you have any questions unanswered by this visual aid, then please contact Ashley Hyde at 714- 249-7663 or email Registration@motoamerica.com

In the qualifying event, you will create an account as the entrant, and if the entrant is not the rider, you will also create a profile for the rider. Your application requires a 25% deposit, however, this will not be charged until your application is accepted.

You will need to upload the forms located at <http://www.motoamericaregistration.com/rider-and-crew-entry/>

For Premier applications please fill out the Premier Entrant Agreement, submit a rider resume, doping agreement, and purse payment designation.

For all other applications please submit the Season/Single Event Entrant Agreement, doping agreement, and purse payment designation.

## Create or Log In to Existing Account

*Since 2016 is the first season using MotorsportReg, you will need to create an account for your first event.*

Follow the link below to create an account with MorsportReg.

https://www.motorsportreg.com/index.cfm/event/ egister.start

Enter the required personal information and create your own username and password.

Once you complete this process you will be directe to your *Dashboard*, which looks like the image shown here.

*The entrant should be the one creating the account. Once account creation is complete, you can add additional people (riders, crew members, etc) to register for events under your account.* 

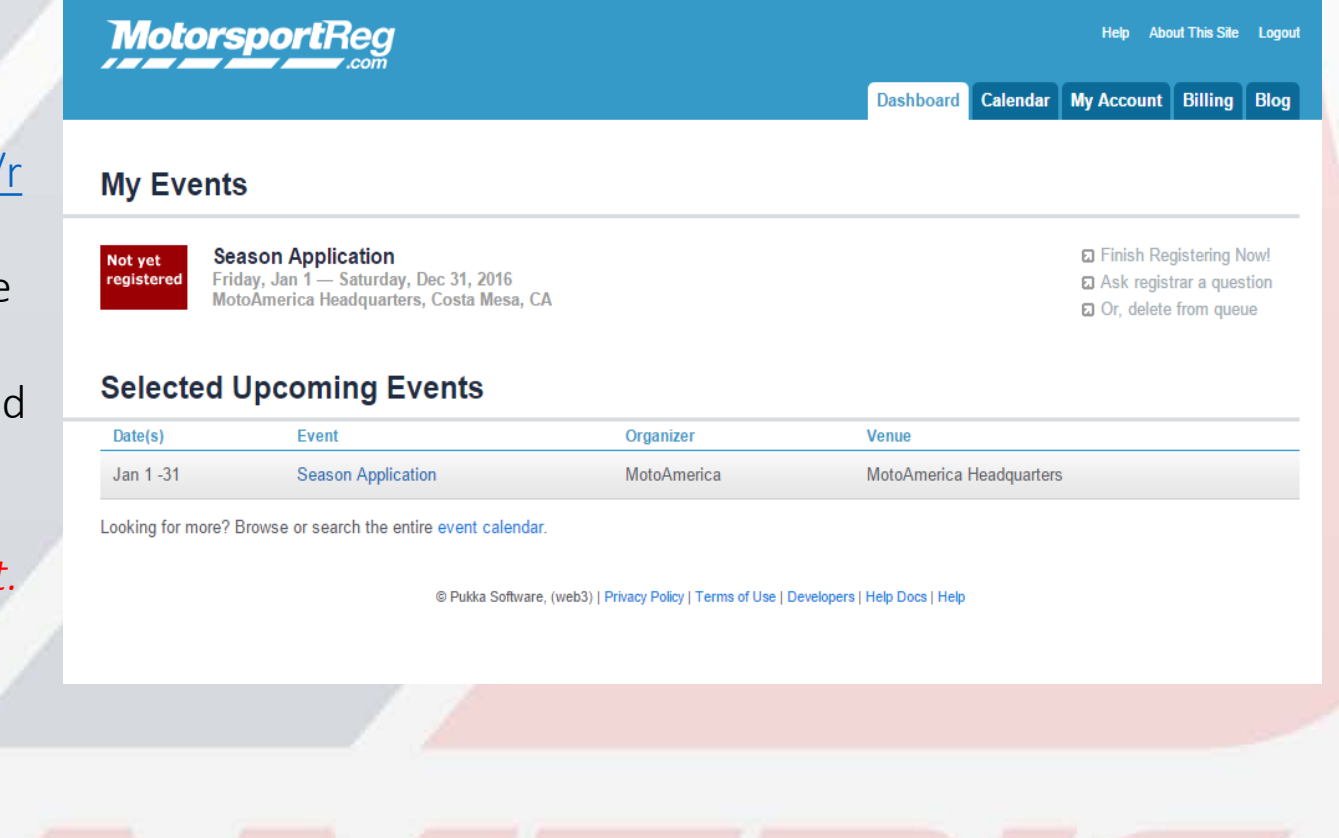

### Account Navigation Page

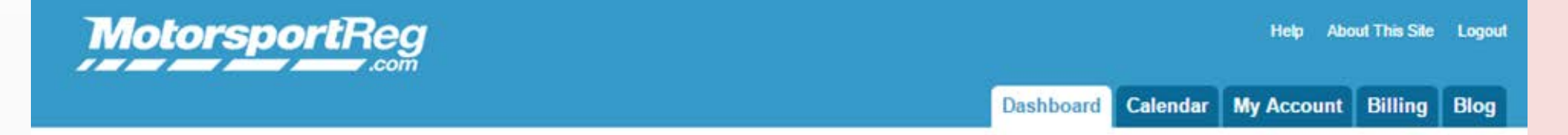

### **My Events**

**Dashboard** Register for upcoming events and view events you are already engaged in. Calendar View a schedule of all MotorsportReg events. To view MotoAmerica events only, simply type in 'MotoAmerica' in the search bar in the left hand column.

My Account Add details to your account such as profile picture, garage & vehicle info, club memberships, medical information, previous experience, and contact information.

**Billing** View payment history and outstanding fees.

**Blog** Keep up with MotorsportReg news.

### Registering Riders & Crew Members

If the entrant is the account representative and is NOT the rider, then follow these steps to add a rider. You do not need to create a new account again.

#### **REGISTER SOMEONE ELSE**

You can add additional profiles and register multiple people for an event including sharing an email address!

#### + Add another person

Have existing accounts (spouses, children, siblings...) you would like to consolidate? See how!

- **Click My Account and you will see this box.** Click the green + *Add another person* button. You will follow a similar process to the account creation, entering the rider or crew member's personal information. Once complete it will direct you to the new profile's account page.
	- Click the *My Account* tab to update the information, and you will now see two profiles – the entrant's and the added rider or crew member.

You can follow this process to add as many profiles as necessary to the entrant's account.

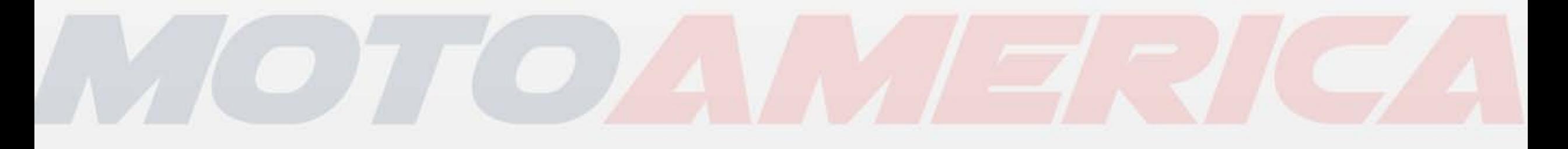

### Registering For An Event

#### **Dashboard**

### **My Events**

Not yet registered **Season Application** Friday, Jan 1 - Saturday, Dec 31, 2016 MotoAmerica Headquarters, Costa Mesa, CA

### **Selected Upcoming Events**

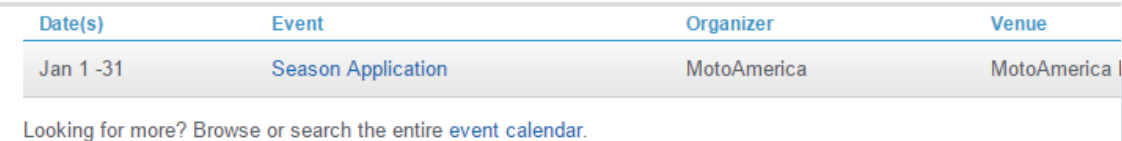

From the *Dashboard* you will be able to select from the list of events that are available to register for. The event called *Season Application* is a qualifying event that you MUST register for one time prior to any other events. Once your AMA Membership Number is verified, other available race events for you to register for will appear on your *Dashboard*. The entrant and/or rider/s must complete the qualifying event application first.

## Registering for the Qualifying Event

When you click on the link for *Seasonal Application*, a page with registration deadline information will open. Click *continue.*

Click *Register Now* for the person entering the event. If you are an entrant who is NOT the rider, then complete registration as an entrant. If you are both the rider and the entrant, then you may proceed under your own name and register as a rider.

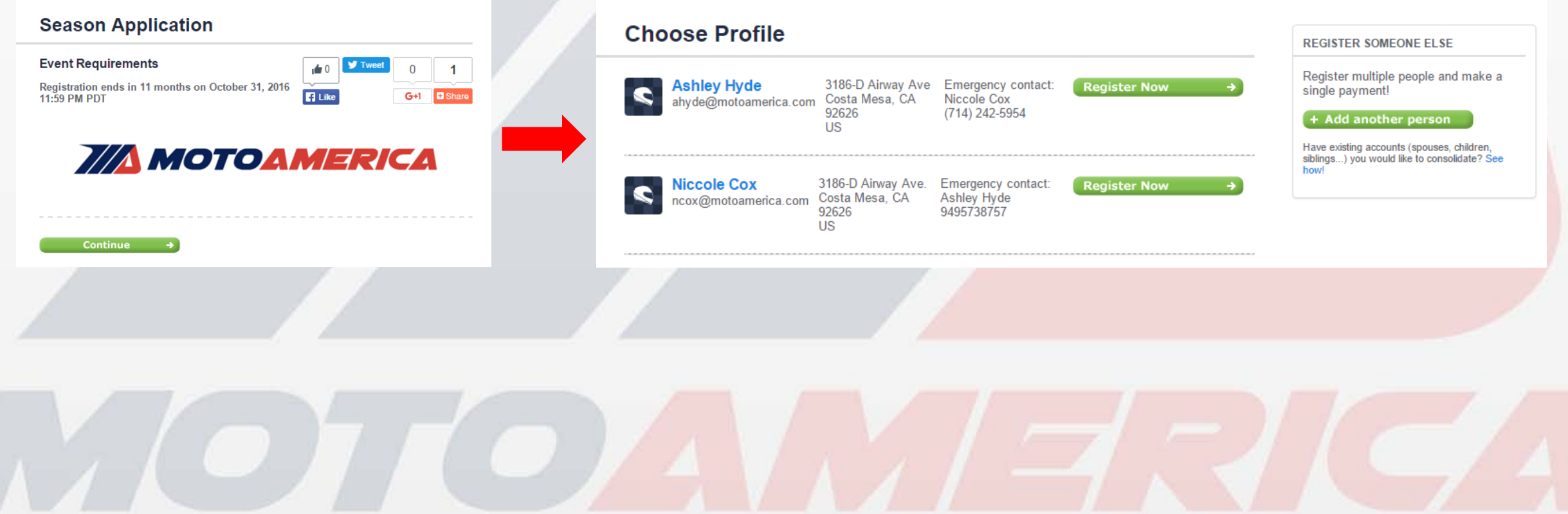

## Entrant Registration

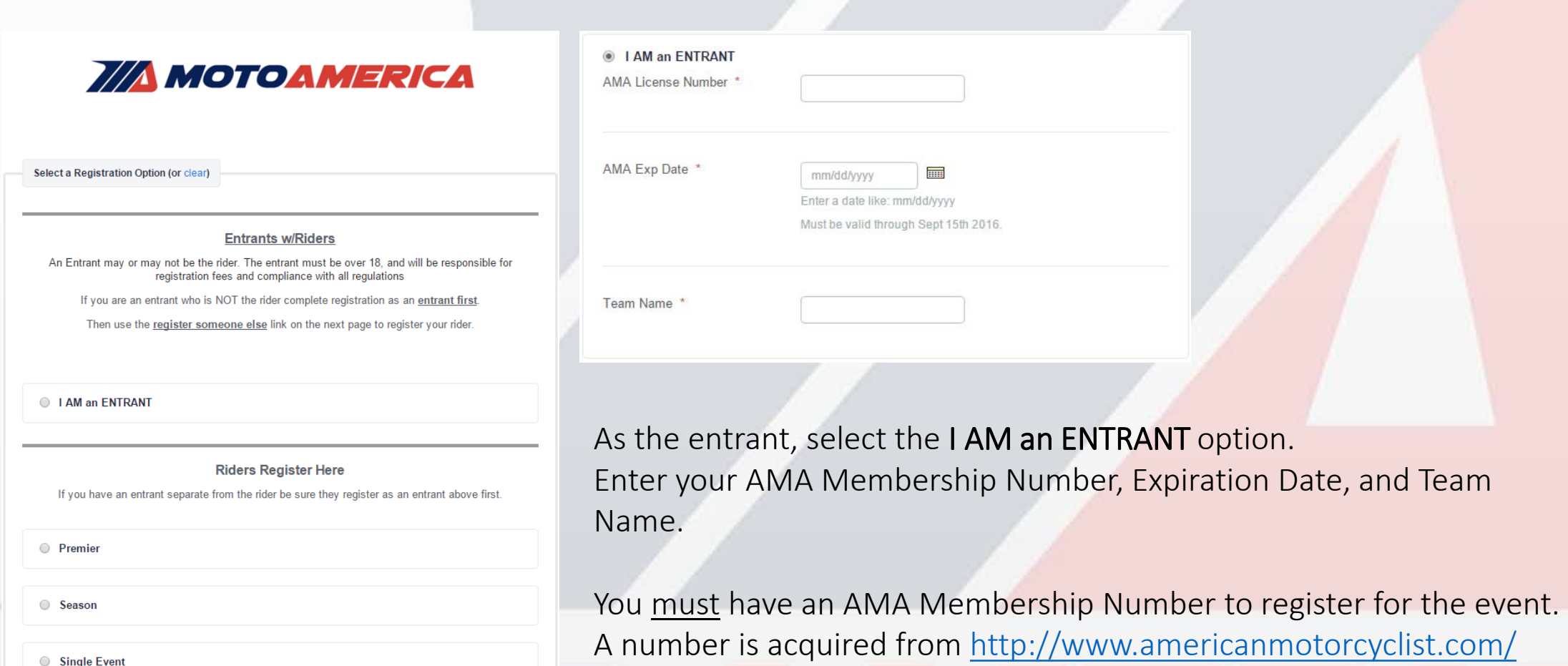

under *Membership Info* for \$49.

○ Single Event

By clicking continue and registering for this event, you acknowledge that MotorsportReg.com makes no refunds of any kind. View the MotorsportReg.com terms for details.

#### **Pay Fees**

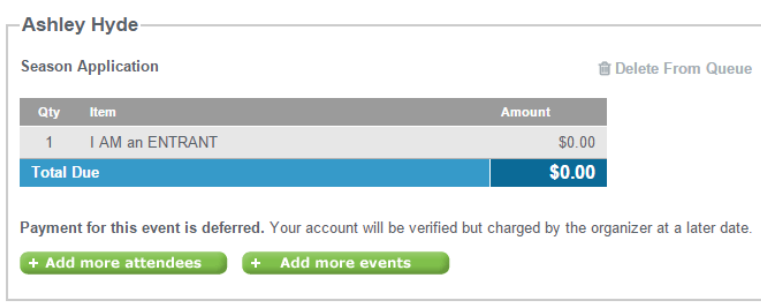

#### No payment due!

There is no money due for your registration. Click the button to finalize your registration.

 $\Gamma$ m Done, Finish!  $\checkmark$ 

Once you complete Entrant Registration for the qualifying event you will be directed to a fee page. Just click *I'm Done, Finish!* An event receipt will appear for you.

In your *Dashboard* the *Season Application* will now appear like below. Once your AMA Membership Number is verified, a new event to register for will appear on your Dashboard. Follow the same process to register for race events.

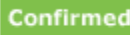

#### **Season Application**

Friday, Jan 1 - Saturday, Dec 31, 2016 MotoAmerica Headquarters, Costa Mesa, CA 日 Event Dashboard 日 Attendee list 日 Register someone else

### Rider Registration

Riders register under the Rider section, not the Entrant section. Select the tier you'd like to enter under – Premier, Seasonal, or Single Event.

\*We are only accepting new Premier entrant applications in the Superbike class. Existing 2015 Premier entrants in the Superstock 1000 and Supersport classes may still apply.

Most fields in the remainder of the form should be self explanatory, but we have attached guidance instructions for a few technical fields like Bike Details, Team Name, and File Uploads. If you have any questions unanswered in this guide, then please contact Ashley at 714-429-7663 or email Registration@motoamerica.com.

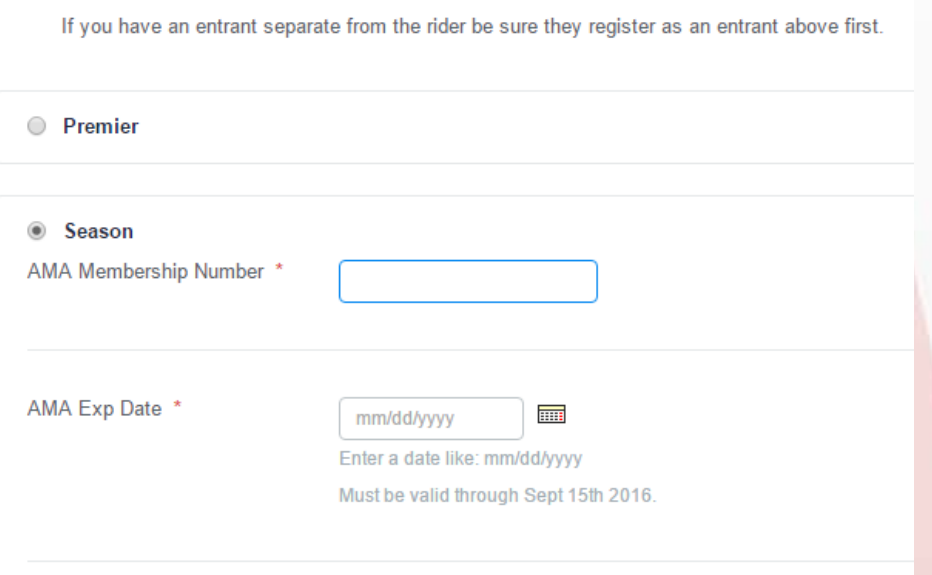

**Riders Register Here** 

### Bike Details

### Click the *Add* button to the right of *Vehicle* field. This window will appear and you can enter

pertinent details about your vehicle. Then *Save Vehicle* when you're done.

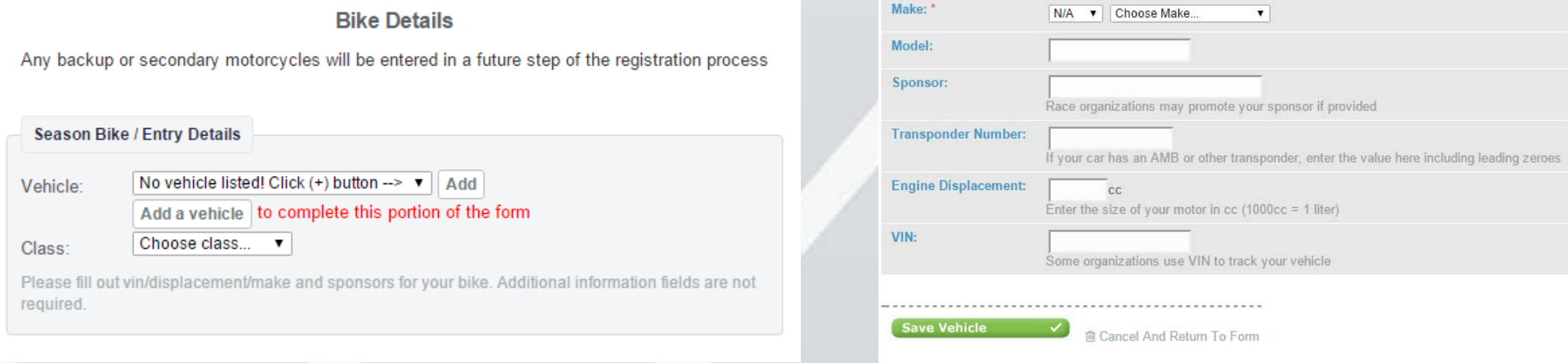

Please be sure to fill out VIN, engine displacement, make, and sponsors for your bike. Additional information fields are not required.

### Team Name

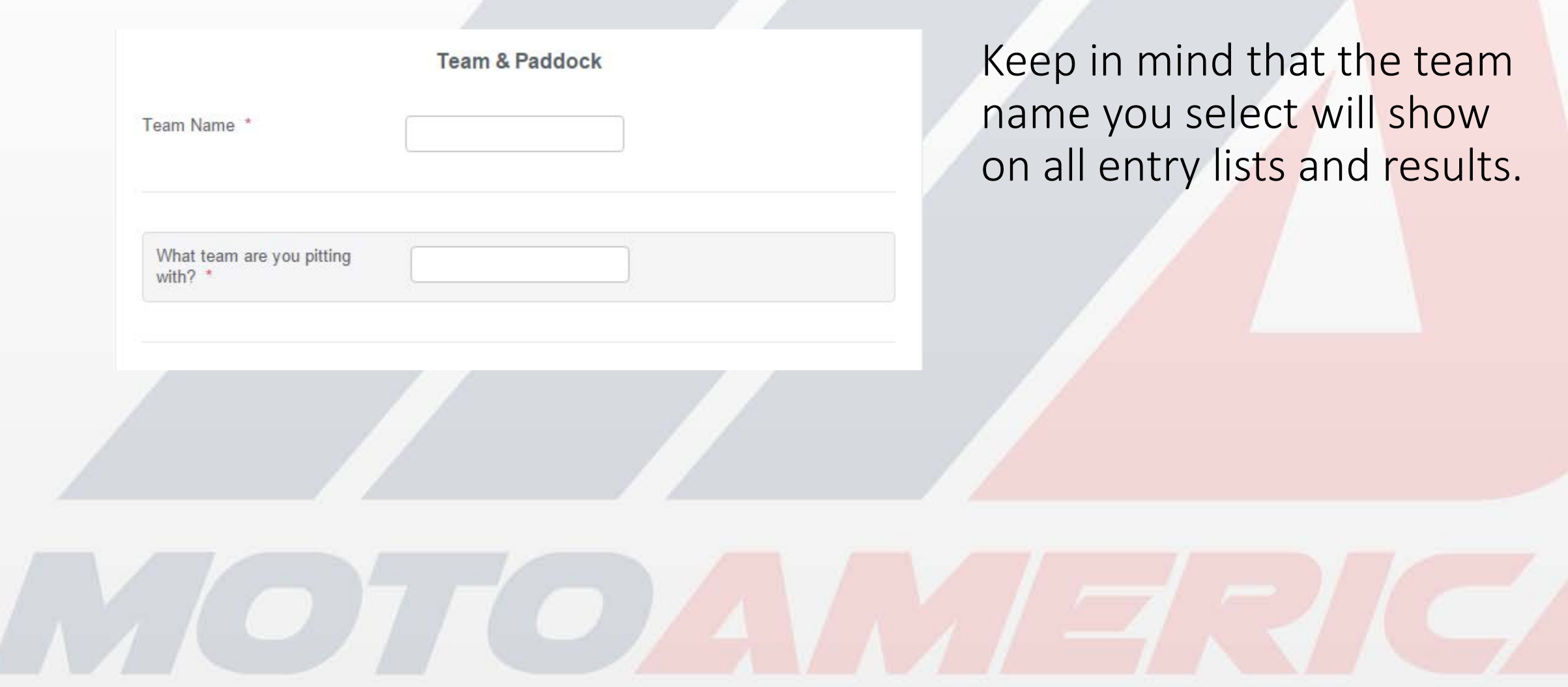

#### **Agreement and Final Requirements** Below are the final forms and requirements. These must be completed before your application will be accepted.

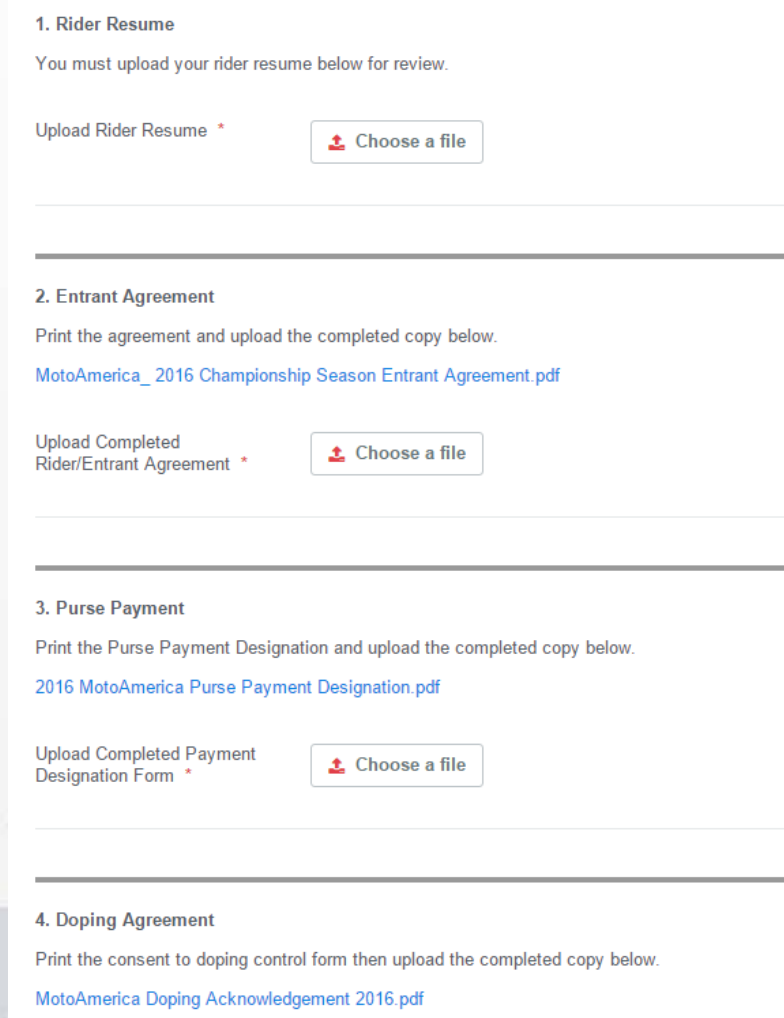

**Upload Completed Doping** Aareement

t. Choose a file

## Uploading Files

All agreements and final forms will be filed electronically, except for the Waiver Agreement. The 2016 Waiver Agreement will be available on MotoAmericaRegistration.com. It must be signed by the individual requesting access prior to any credentials being provided by MotoAmerica.

You may upload your rider resume from your personal computer to your application.

2-4. Click the hyperlink provided and open the forms on your computer, then print. Fill out all required information and signatures. Then scan the completed forms back onto your computer, and save so you can select the file to upload to your application using this button.  $\bullet$  Choose a file

*If you have any questions about specifics on these forms, please contact MotoAmerica Registration by calling 714-249-7663 or emailing [Registration@motoamerica.com](mailto:Registration@motoamerica.com).* 

#### **Pay Fees**

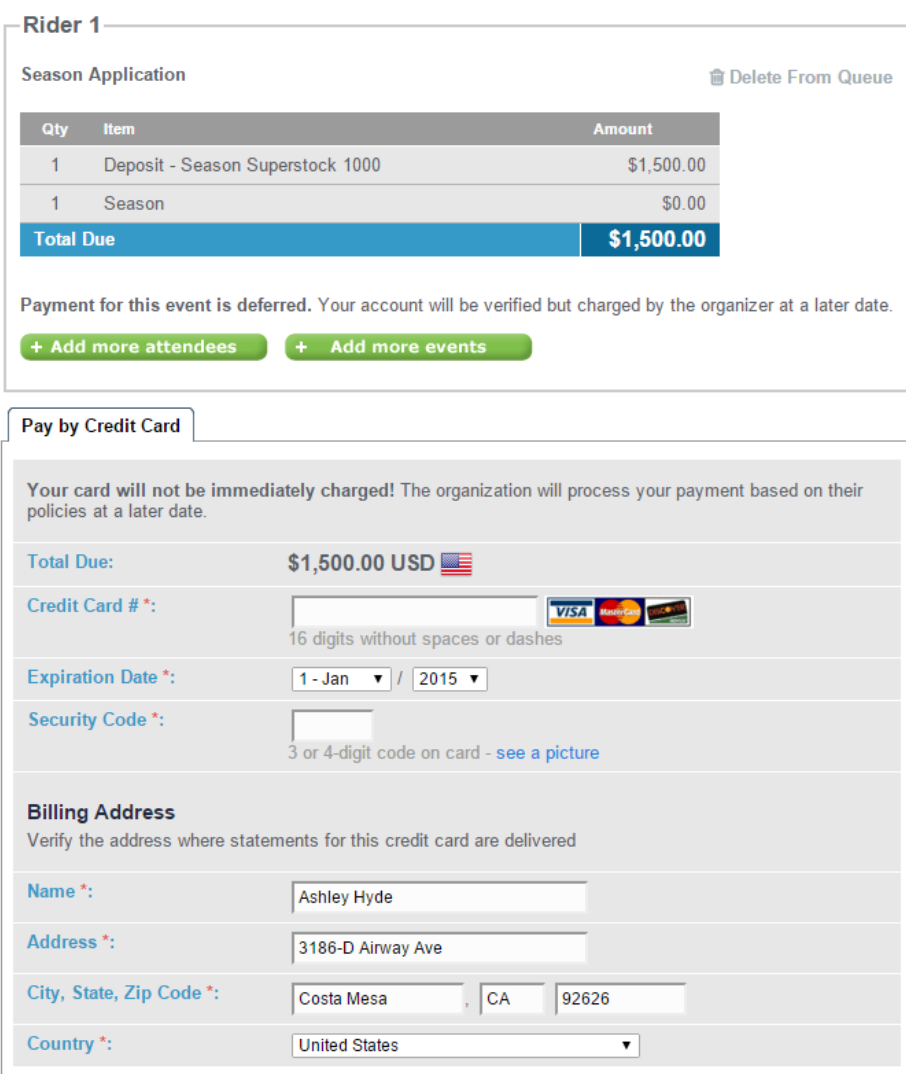

**Verify & Put On File**  $\rightarrow$  Clicking this button will verify your account to be charged later. Only click once! This may take 60 seconds or longer

### Rider Fee Payment

Once you finish completing the application, you will be directed to a fee payment form. Here you will see your total amount due. You must provide valid credit card payment information with the associated billing address. Once you are finished, click **The Verify & Put On File > This will store your payment information on** file, and you will be charged at a later date once the next step of registration is complete.